#### **HKU Moodle NanoGong voice activity user guide**

Teachers can use NanoGong voice activity to collect audio recording submissions from students.

Students can record, playback and submit their recordings to the teacher.

## **Create a NanoGong voice activity**

- 1. Click **Turn Editing On** button on the course site.
- 2. Click "**Add an activity or resource**".

+Add an activity or resource

3. Select "NanoGong voice activity" by clicking the radio button, then, click "**Add**".

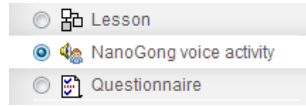

#### **Edit settings**

1. Enter the name and the instruction of the NanoGong voice activity.

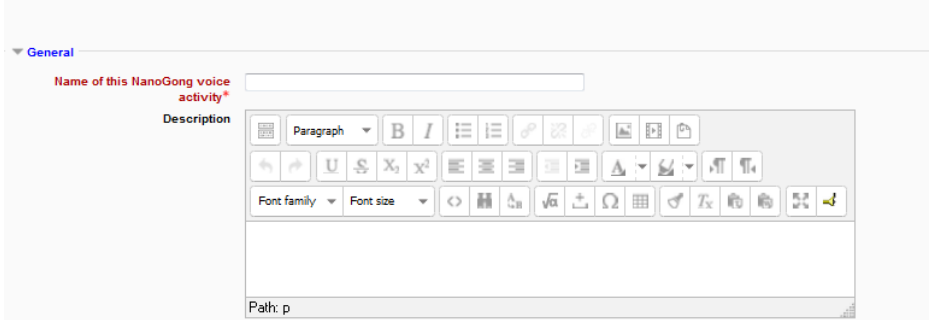

2.

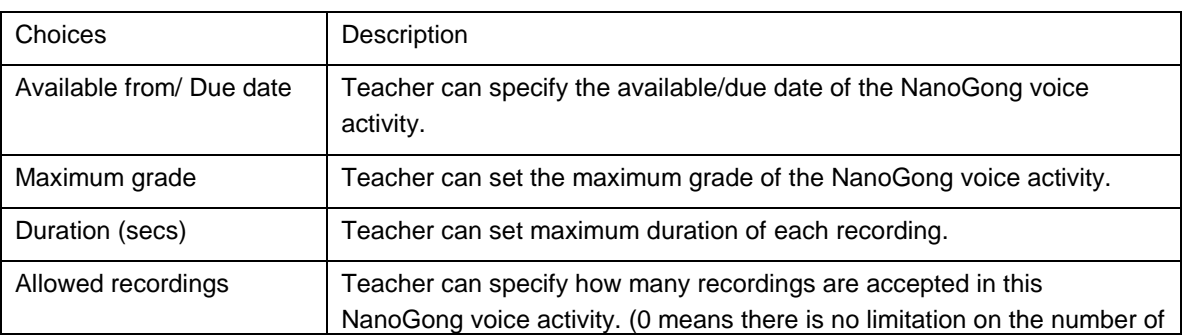

Adding a new NanoGong voice activity @

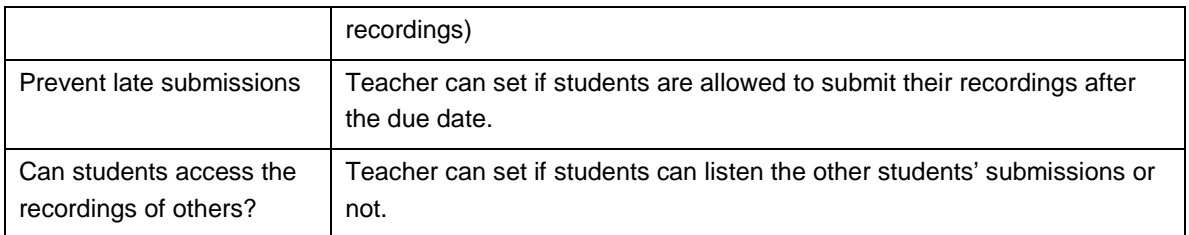

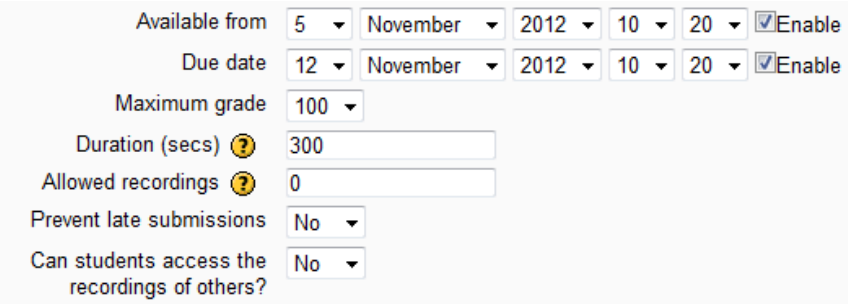

3. Click "**Save and return to course**".

Save and return to course

## **Listen to the recordings**

- 1. Select the Nanogong voice activity item.<br> $\ddot{f}$  Topic 1
	-

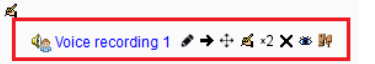

2. Check the box "I accept the risk and want to run this application" to enable running the application.<br>Security Warning

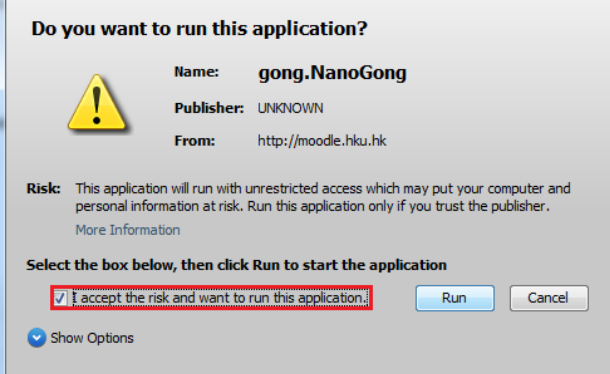

3. Click the NanoGong icon  $\rightarrow$  Play icon to listen to the student's recording.

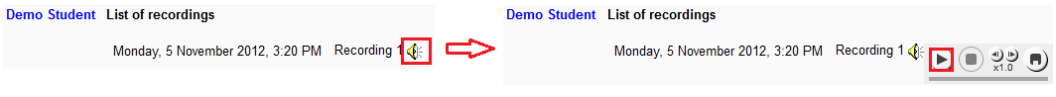

- 4. Teacher can click "**Click here to edit**" button to give grading and comment to the student. Click here to edit
- 5. Give grade and comment under "**Your feedback for student**" section, you can also provide voice recording to student for comment. Click "**Save changes**".

# **Tips**

- NanoGong voice activity uses Java. Java is required to install on the user's computer in order to run this application. Users can download Java at<http://www.java.com/en/download/index.jsp>.
- The initial startup time to run NanoGong is long, so be patient when loading it the first time.
- To record a better quality of recording, please do not put the microphone directly in front of your mouth. Put the microphone next to your mouth and leave a bit of space between them.